## **Utilisation de GroundMap**

Le programme « GroundMap » de David Taylor

http://www.david-taylor.pwp.blueyonder.co.uk/software/groundmap.htm

permet de reconfigurer au même format des images satellites, il offre donc la possibilité de les utiliser simultanément quelle que soit leur origine.

Pour permettre au programme de recalculer avec précision les images il lui faut connaître les localisations géographiques du passage. C'est pour cette raison que le logiciel utilise les fichiers « .lcn »

Ces fichiers sont générés par plusieurs programmes, notamment : WxTrack : http://www.david-taylor.pwp.blueyonder.co.uk/software/wxtrack.htm SatSignal : http://www.david-taylor.pwp.blueyonder.co.uk/software/satsignal.htm HRPTreader : http://www.david-taylor.pwp.blueyonder.co.uk/software/hrpt.htm

Il est ainsi possible d'assembler non seulement deux ou plusieurs images HRPT ou APT mais également d'obtenir un ensemble constitué d'images HRPT et APT.

Il faut noter que le programme reconfigure mais ne procède pas à l'assemblage. Il faut donc procéder de la manière suivante :

- 1 Générer un fichier « .LCN » pour chaque image à traiter.
- 2 Générer les images à reconfigurer et les enregistrer.
- 3 Ouvrir une « Mapping list » depuis « GroundMap ».
- 4 Traiter puis enregistrer chaque image devant faire partie de l'ensemble.
- 5 Utiliser votre programme favori de traitement d'images pour les assembler.

Personnellement j'utilise « Photofiltre »,

http://www.photofiltre.com/

programme français et gratuit ayant cette fonctionnalité (et bien d'autres encore).

Je joins en images la marche à suivre et surtout l'emplacement des commandes nécessaires telles qu'elles apparaissent dans chaque programme.

Les images peuvent être obtenues dans de nombreuses tailles et projections (version enregistrée), à vous de choisir selon vos besoins et/ou vos goûts. Il est bien évident que les images destinées à être assemblées doivent être de taille et de projection identiques.

Je conseillerais également de conserver avec les images soit le contour des frontières soit la grille longitude/latitude (ou les deux) afin de faciliter leur positionnement les unes par rapport aux autres.

## **WxTrack** : Menu : Options/What to save...

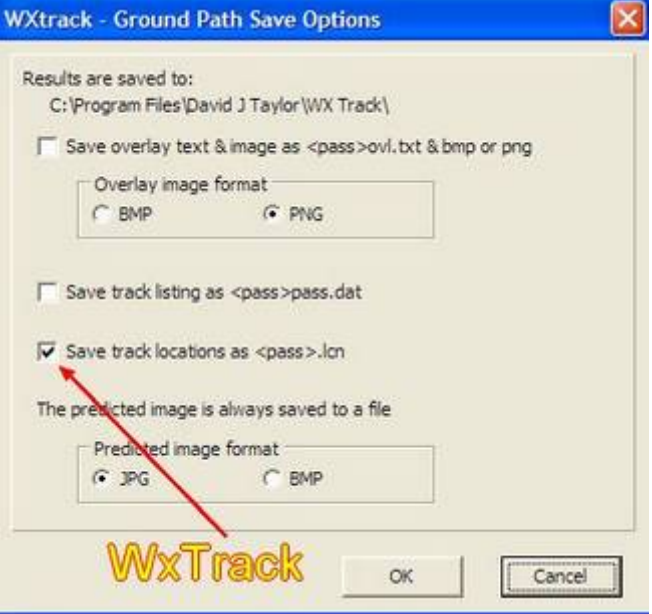

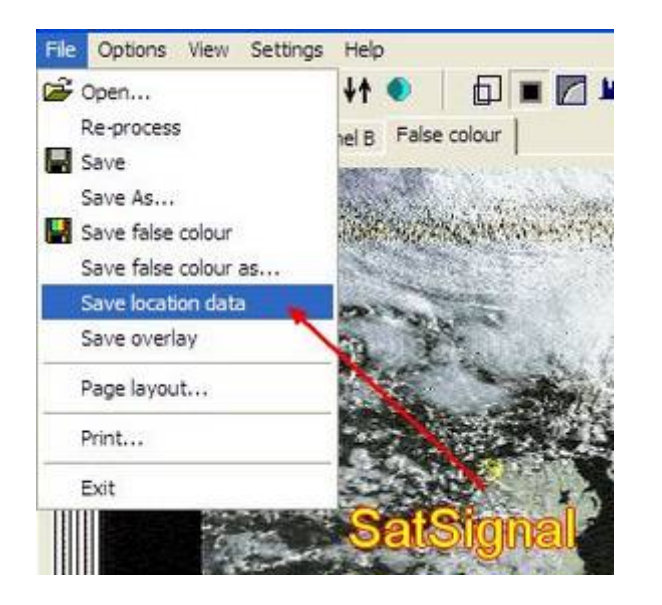

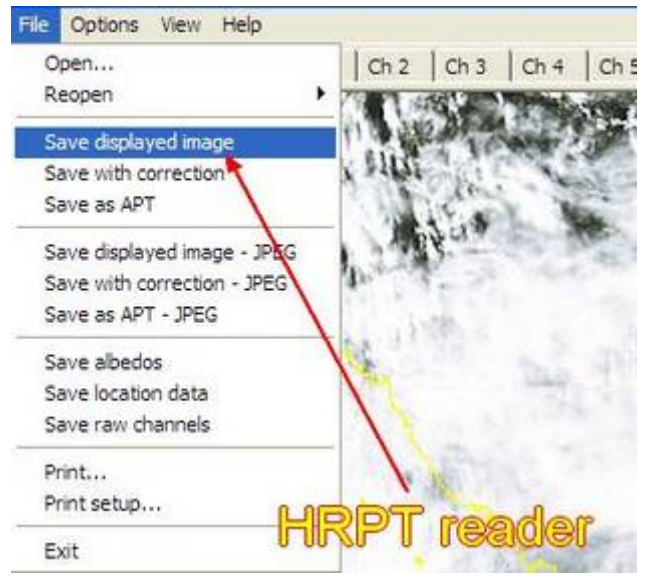

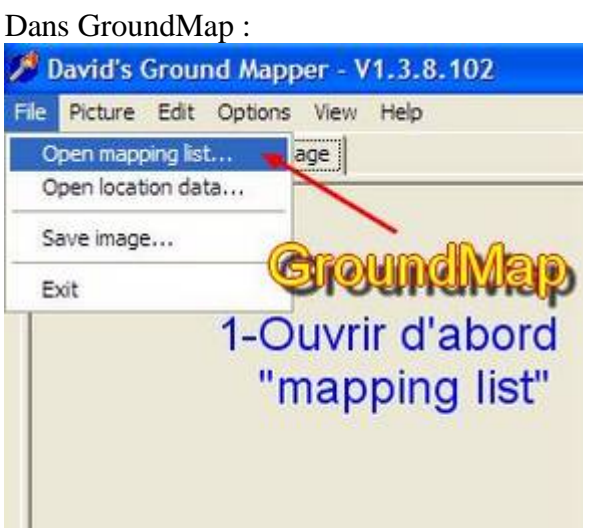

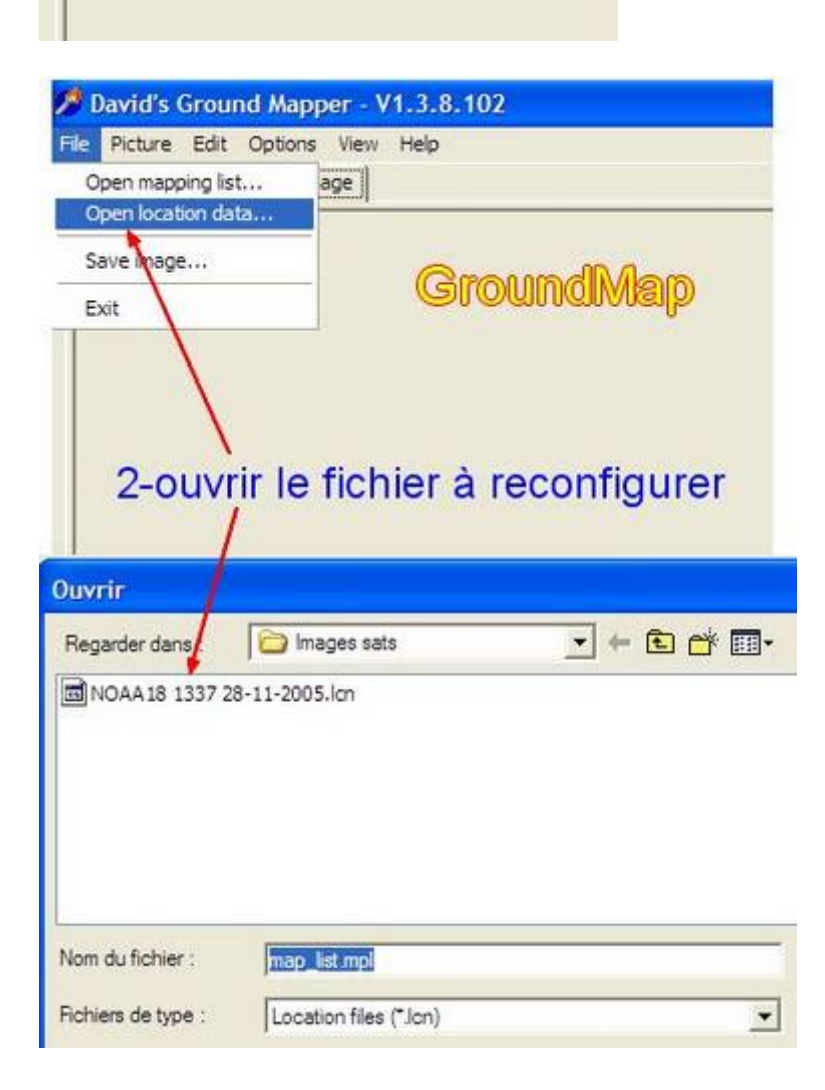

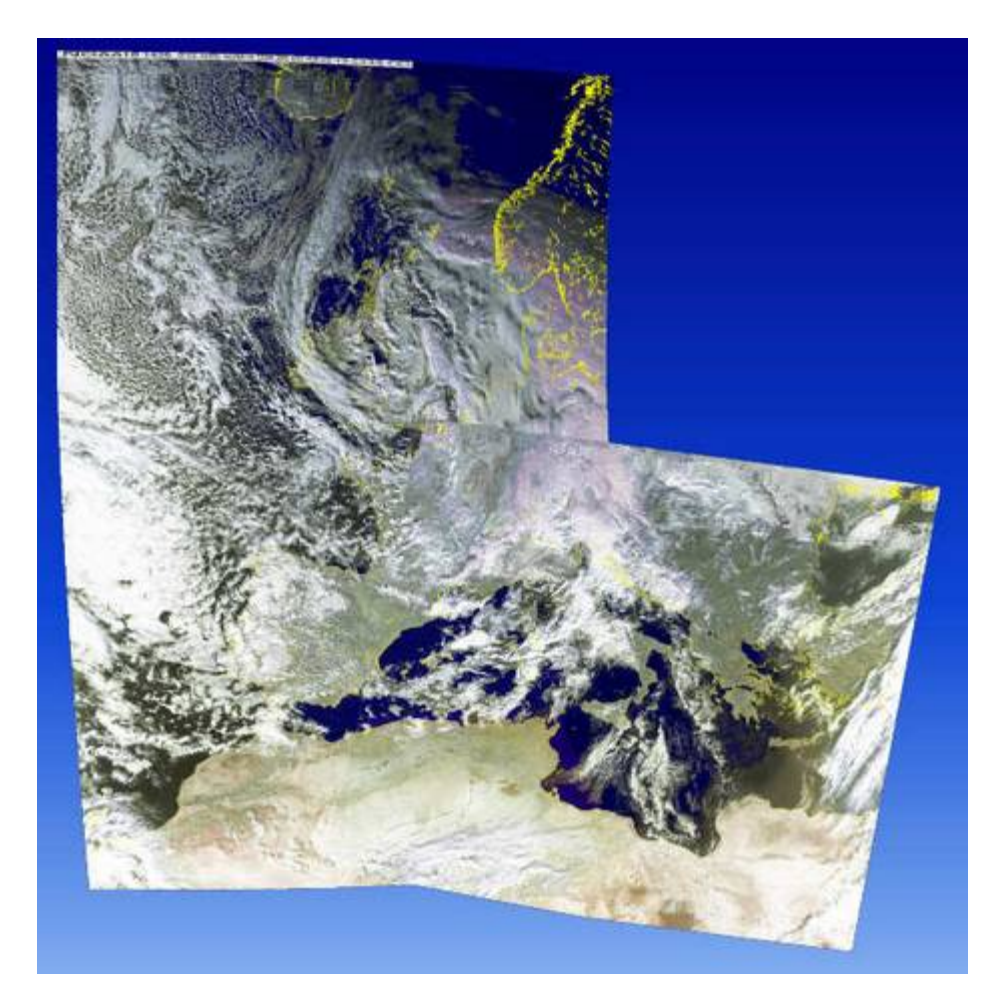

Exemple : 2 passages Noaa du 3 décembre 2005 :

Je vous souhaite de belles images.

## **F6BEK**